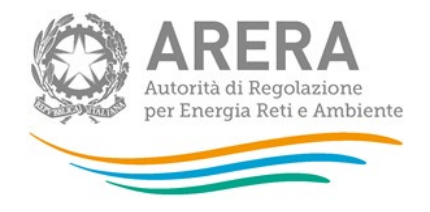

## **Manuale d'uso:**

# **Sicurezza degli impianti di utenza a gas -**

## **Postcontatore - Distribuzione gas**

02 marzo 2022

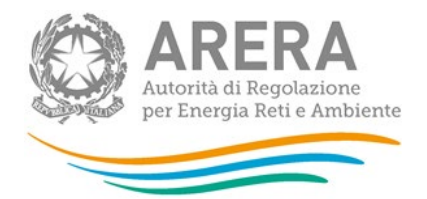

### *Indice*

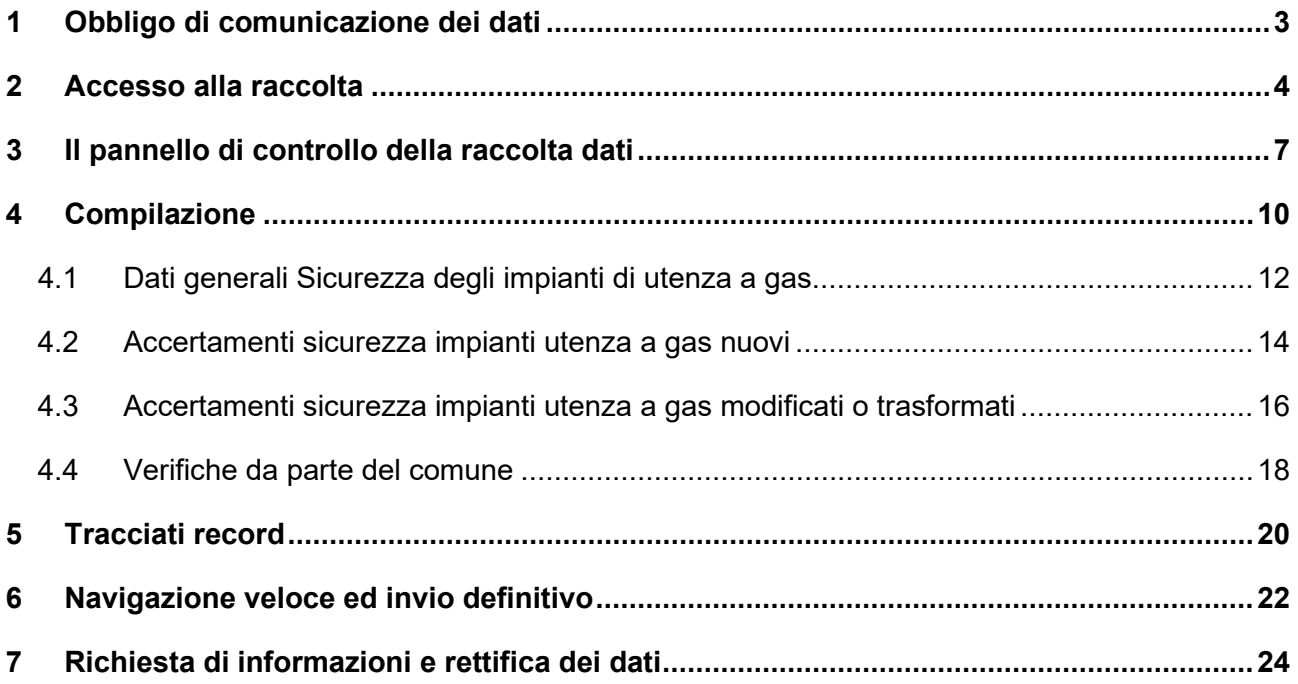

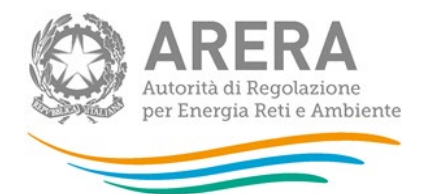

## <span id="page-2-0"></span>**1 Obbligo di comunicazione dei dati**

La legge 14 novembre 1995, n. 481/95 individua tra le finalità dell'Autorità per l'energia elettrica e il gas (di seguito: l'Autorità) la tutela degli interessi dei consumatori. Per il raggiungimento di tali finalità, l'Autorità dispone di funzioni e poteri di regolazione e vigilanza del settore. Al fine di poter svolgere la funzione della vigilanza l'Autorità ha previsto all'articolo 11 dell'Allegato A alla deliberazione 40/2014/R/gas che le imprese distributrici comunichino i dati relativi alle attività di accertamento della sicurezza degli impianti di utenza a gas effettuate nell'anno solare precedente a quello in cui avviene la comunicazione. Il mancato rispetto degli obblighi di comunicazione costituisce presupposto per l'eventuale avvio di istruttoria formale volta all'adozione di un provvedimento di cui all'articolo 2, comma 20, lettera c), della legge n. 481/95.

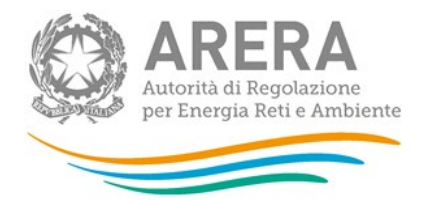

### <span id="page-3-0"></span>**2 Accesso alla raccolta**

Per accedere alla raccolta *"Sicurezza degli impianti di utenza a gas – Postcontatore – Distribuzione gas"* il primo passo da effettuare è autenticarsi inserendo i propri dati di accesso nell'apposita sezione del sito [https://rd.arera.it/raccolte-dati.](https://rd.arera.it/raccolte-dati)

Dopo aver effettuato l'autenticazione (figura 2.1), l'utente troverà una pagina che elenca le raccolte dati a cui è abilitato (figura 2.2): tra queste troverà anche *"Sicurezza degli impianti di utenza a gas – Postcontatore – Distribuzione gas"*.

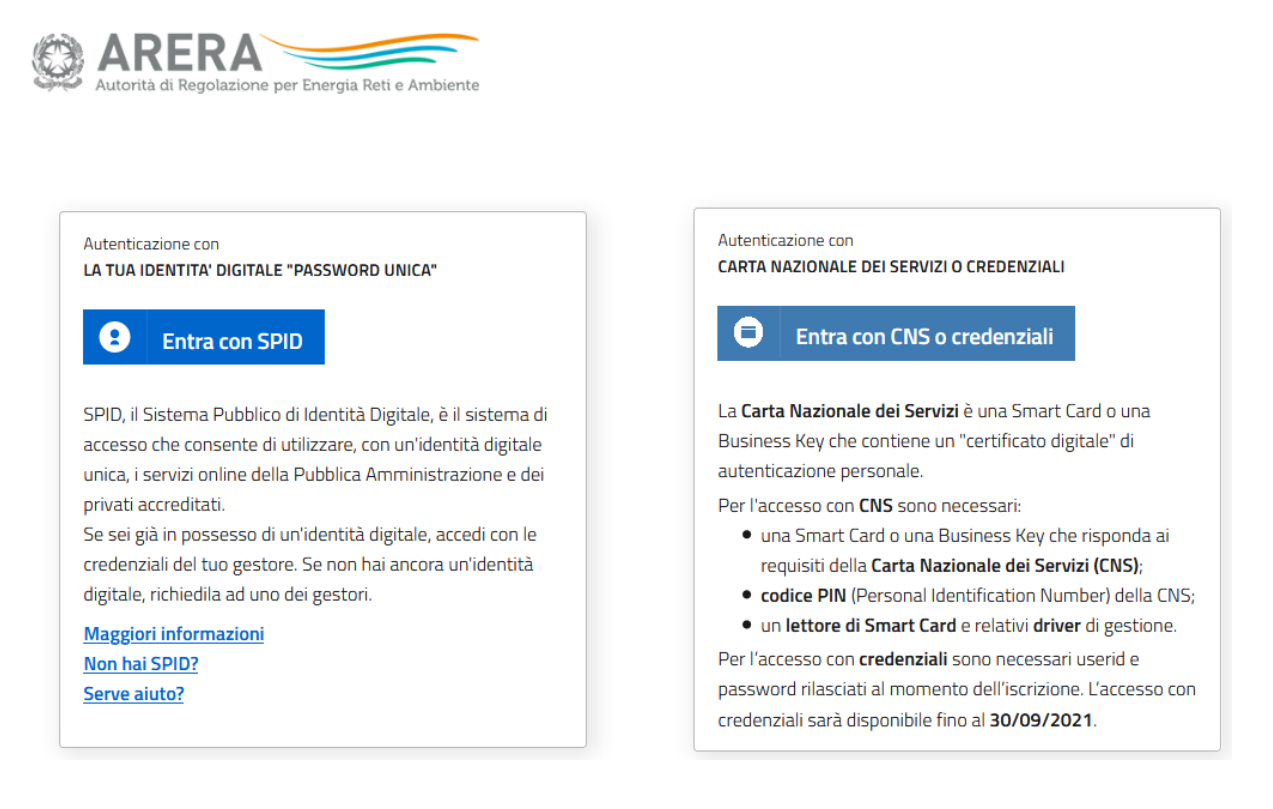

#### **Figura 2.1: pagina di accesso**

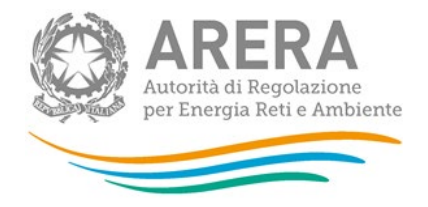

Questa pagina (figura 2.2) viene definita come *"Indice delle raccolte"*.

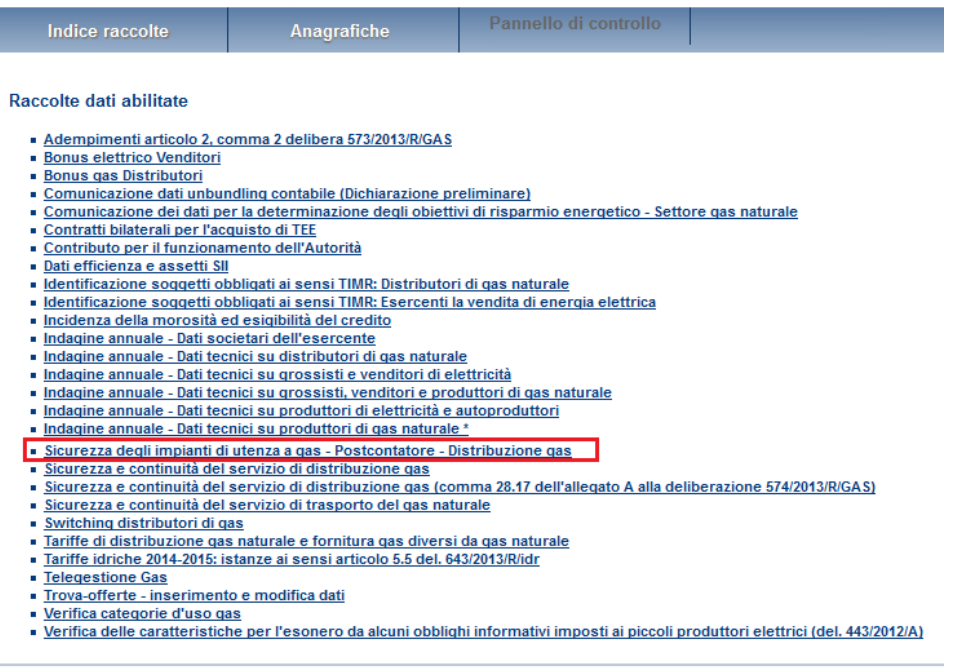

#### **Figura 2.2: Indice delle raccolte**

Selezionando il link relativo alla raccolta in questione, si accede alla pagina dello *"Storico edizioni raccolta dati Sicurezza degli impianti di utenza a gas – Postcontatore – Distribuzione gas"* (figura 2.3).

In questa pagina si trova il link per tornare all'indice delle raccolte dati (rettangolo rosso), oltre ad altre informazioni quali:

- L'edizione ed il suo riferimento
- Il periodo di svolgimento della raccolta
- Lo stato della raccolta (Aperta o Chiusa)
- Lo stato della compilazione (Non iniziata, Parziale o Completa)
- Informazioni riguardanti l'invio definivo (Non effettuato o Effettuato)
- Il link per accedere alla raccolta (riquadro verde) rappresentato dall'icona che precede il riferimento dell'edizione o dallo stato della raccolta.

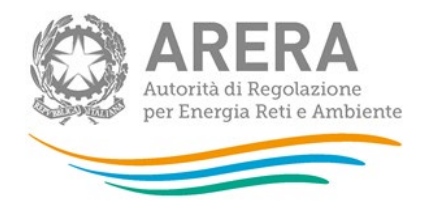

Il simbolo indica che i dati sono modificabili in quanto la raccolta è aperta e non è stato ancora effettuato l'invio definitivo.

Il simbolo **indica che la raccolta è stata compilata completamente**, ma non è stato ancora effettuato l'invio definitivo, i dati sono modificabili.

Il simbolo indica che i dati non sono modificabili poiché è già stato effettuato l'invio definitivo oppure perché la raccolta è chiusa.

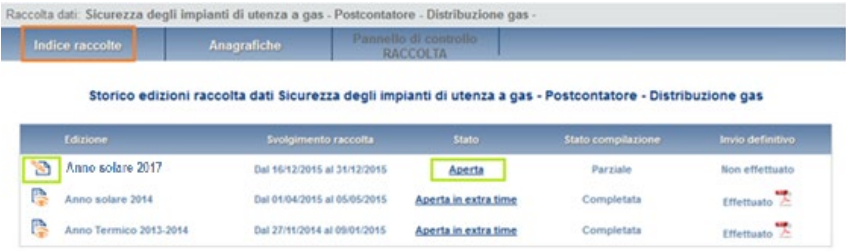

**Figura 2.3: Storico della raccolta**

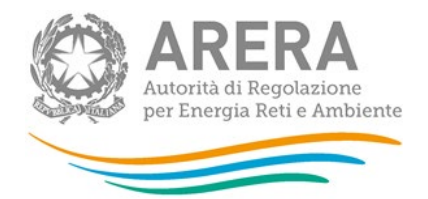

## <span id="page-6-0"></span>**3 Il pannello di controllo della raccolta dati**

Accedendo alla raccolta viene visualizzata la pagina *"Pannello di controllo"* (figura 3.1), dove è presente la voce "Impianto distribuzione gas".

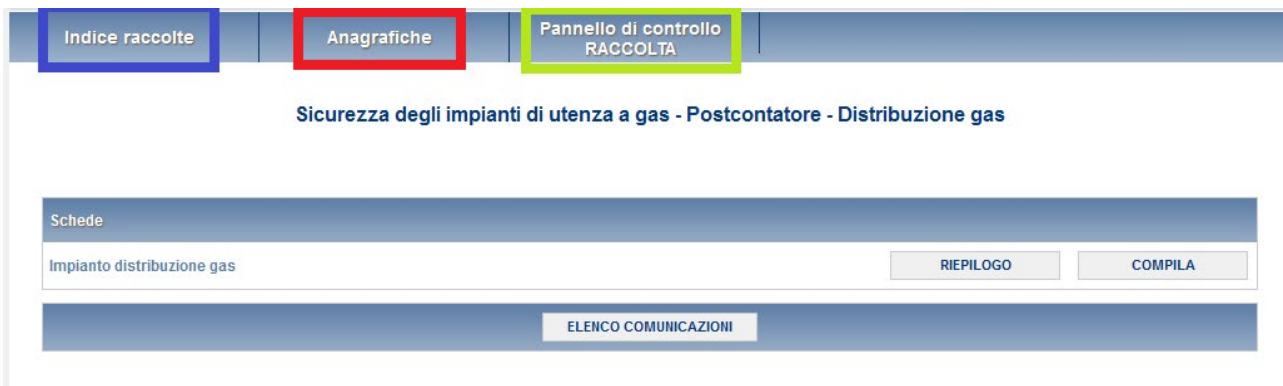

### **Figura 3.1: Pannello di controllo**

Nel pannello di controllo, come nel resto del sistema, è presente il bottone per poter tornare all'indice delle raccolte (rettangolo blu in figura 3.1). Inoltre, da qualunque punto del sistema è sempre possibile tornare a questa pagina cliccando il bottone in alto a destra PANNELLO DI CONTROLLO RACCOLTA (rettangolo verde in figura 3.1).

Nel pannello di controllo, sono presenti i seguenti bottoni:

- RIEPILOGO: permette di visualizzare il riepilogo degli impianti gestiti dal distributore alla data 31 dicembre 2021, per cui effettuare la comunicazione dei dati;
- COMPILA: permette di compilare le maschere di raccolta dati.
- ELENCO COMUNICAZIONI: che permette di visualizzare tutte le comunicazioni riguardanti la raccolta.

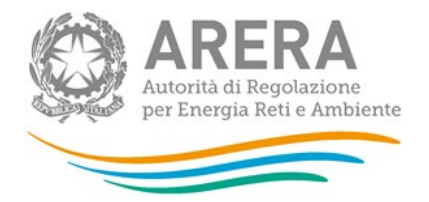

Selezionando il tasto "Riepilogo" si accede all'elenco degli impianti di distribuzione gas gestiti dal distributore alla data 31 dicembre 2021. Le eventuali modifiche all'assetto impiantistico possono essere effettuate unicamente attraverso l'Anagrafica territoriale, cui si accede attraverso il bottone "**Anagrafica territoriale**" (rettangolo rosso in figura 1.4). In seguito all'apertura dell'Anagrafica territoriale non è infatti più prevista la possibilità di modificare il l'assetto impiantistico attraverso una fase di "Configurazione" interna alla raccolta, la freccia "Configurazione" appare pertanto disabilitata.

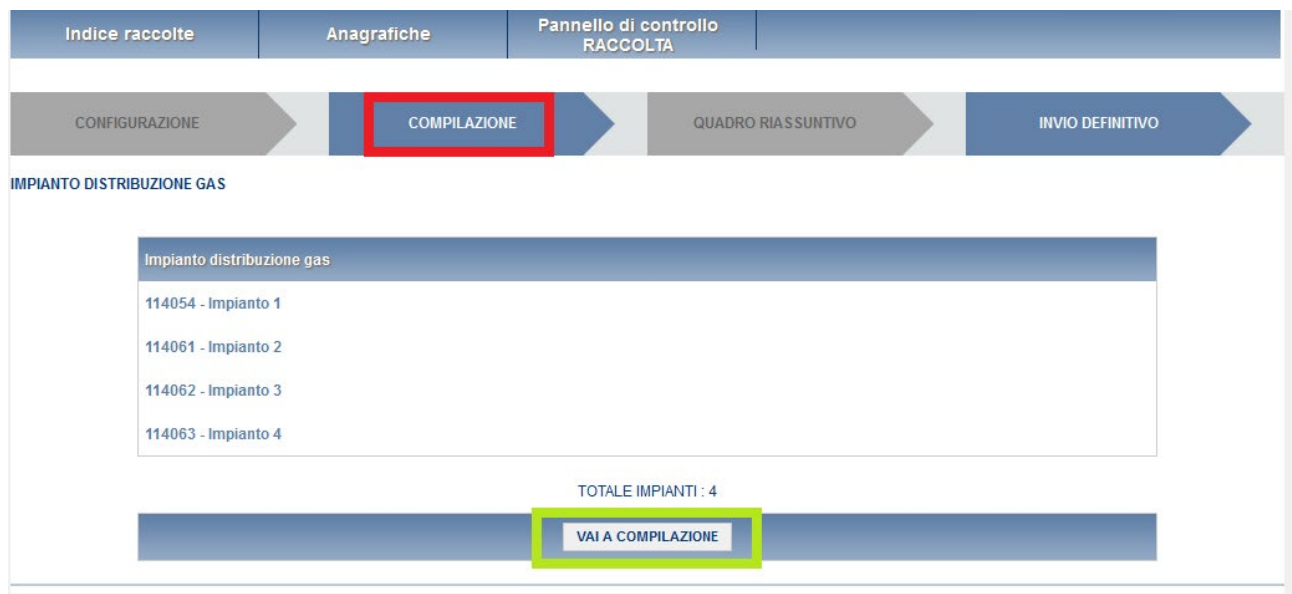

**Figura 3.2: Riepilogo**

Se la situazione impiantistica riportata automaticamente corrisponde alla situazione degli impianti gestiti dal distributore alla data del 31 dicembre 2021, l'esercente può procedere alla compilazione delle singole schede di impianto attraverso il bottone "VAI A COMPILAZIONE" (rettangolo verde in figura).

In caso contrario il distributore dovrà procedere ad effettuare le necessarie modifiche rispetto alla situazione impiantistica riportata attraverso l'Anagrafica territoriale. In particolare, il distributore potrebbe dovere:

- 1. registrare un impianto che ha acquisito entro il 31/12/2021 da un altro distributore;
- 2. eliminare un impianto trasferito ad un altro distributore entro il 31/12/2021;

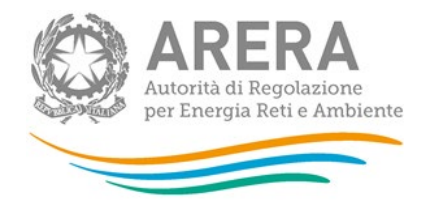

- 3. registrare la interconnessione avvenuta entro il 31/12/2021 di due o più impianti precedentemente separati;
- 4. registrare la separazione avvenuta entro il 31/12/2021 di due o più impianti precedentemente interconnessi;
- 5. registrare un impianto completamente nuovo non derivante da nessuna delle operazioni indicate nei punti precedenti.

La visualizzazione delle informazioni di dettaglio degli impianti elencati nel riepilogo può essere effettuata attraverso l'Anagrafica territoriale stessa.

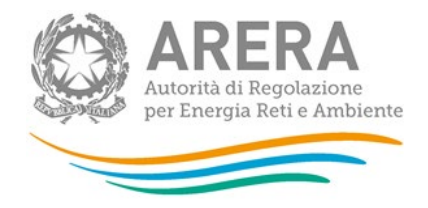

## <span id="page-9-0"></span>**4 Compilazione**

Vi sono due modalità di accesso alla compilazione:

- selezionare dal pannello di controllo (figura 3.2) il pulsante "COMPILA";
- selezionare il bottone "VAI A COMPILAZIONE" sulla maschera di Riepilogo (figura 3.2), come descritto al paragrafo precedente.

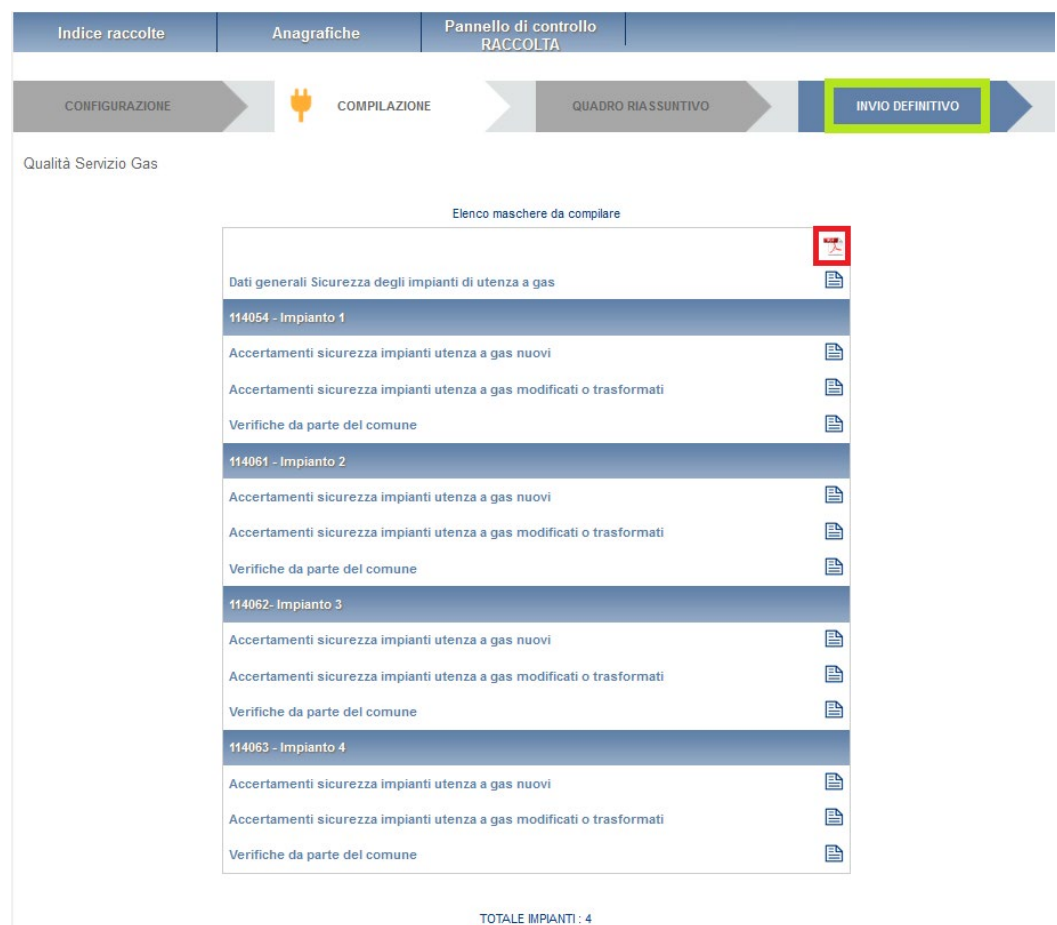

**Figura 4.1: Elenco maschere da compilare**

Come inizio della fase di compilazione, verrà visualizzato un elenco delle maschere da compilare (figura 4.1).

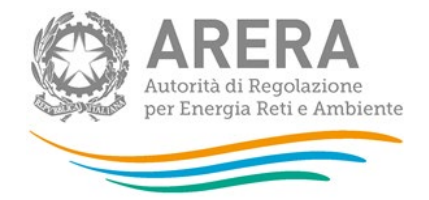

Nella schermata in questione è possibile visualizzare e salvare il pdf selezionando l'apposita icona (rettangolo rosso) contenente tutte le maschere con i dati aggiornati all'ultimo salvataggio.

**ATTENZIONE: il pdf è scaricabile anche prima che sia effettuato l'invio definitivo dei dati.**

Al fianco del nome di ogni maschera è presente una icona che selezionata permette l'accesso alla compilazione della maschera.

Di seguito verrà descritta la struttura delle maschere da compilare della raccolta in oggetto.

E' presente una maschera "Dati generali Sicurezza e continuità" di carattere generale, in cui vengono raccolti i dati relativi ai clienti finali ed al responsabile della sicurezza degli impianti di utenza a gas.

Le altre maschere dovranno invece essere compilate per ogni impianto gestito dall'esercente.

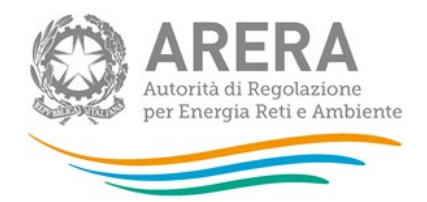

### <span id="page-11-0"></span>**4.1 Dati generali Sicurezza degli impianti di utenza a gas**

Le informazioni richieste per la compilazione della maschera *"Dati generali Sicurezza degli impianti di utenza a gas"* (figura 4.1) sono le seguenti:

- Numero Clienti finali
- Dati del Responsabile sicurezza degli impianti di utenza a gas (Nome, Cognome, numero di telefono, fax ed e-mail)

Il valore dei campi "Numero Clienti finali" viene reperito dalla maschera "Dati generali sicurezza e continuità" della raccolta "Sicurezza e continuità del servizio di distribuzione gas", una volta effettuato il salvataggio della suddetta maschera. Pertanto, in seguito, eventuali modifiche a tali dati potranno essere apportate operando esclusivamente attraverso la raccolta "Sicurezza e continuità del servizio di distribuzione gas".

Se, invece, i campi "Numero Clienti finali" non sono stati compilati nella raccolta "Sicurezza e continuità del servizio di distribuzione gas", sarà necessario valorizzarli.

**Per i soggetti operanti nel solo settore u (distribuzione, misura e vendita di altri gas a mezzo di reti canalizzate), viene inoltre richiesta la dichiarazione di avvenuta separazione tra le attività di distribuzione e di vendita. A fronte di una risposta negativa non è prevista la compilazione delle successive maschere di raccolta e, dopo avere effettuato il salvataggio della maschera (bottone "SALVA" in figura 4.2), l'esercente è tenuto ad effettuare l'invio definitivo (bottone "INVIO DEFINITIVO" sulla pagina di elenco maschere in figura 4.1).**

A seguito di una risposta positiva è previsto che la compilazione prosegua come dettagliato ai paragrafi successivi.

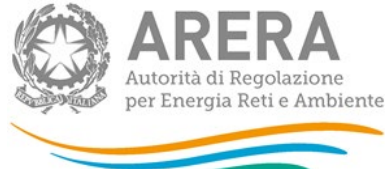

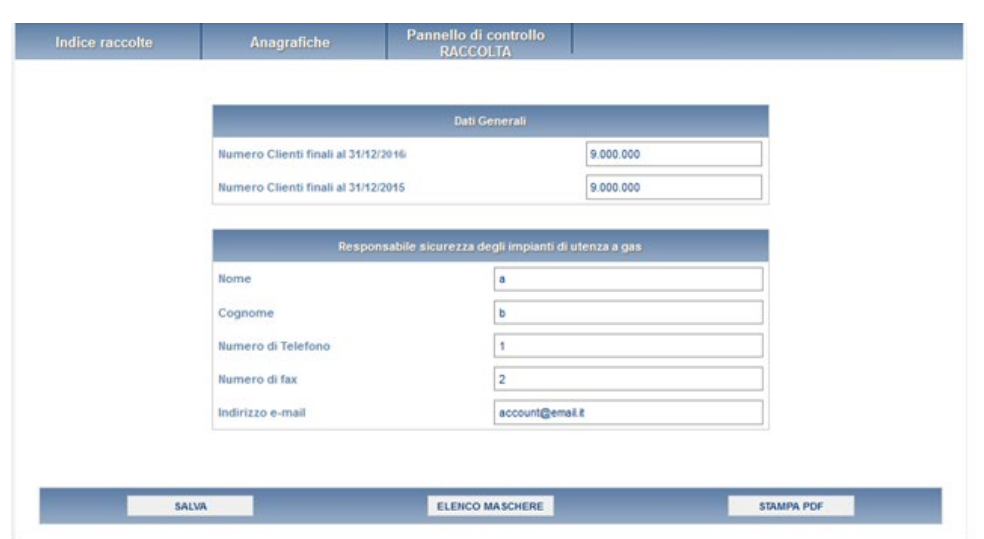

**Figura 4.2: Dati generali Sicurezza degli impianti di utenza a gas**

Premendo il pulsante "SALVA", i dati verranno salvati e si tornerà alla pagina di elenco delle maschere da compilare (figura 4.1). Selezionando il bottone "ELENCO MASCHERE" si tornerà, senza che il sistema effettui il salvataggio dei dati, alla pagina di elenco delle maschere da compilare.

Con il tasto "STAMPA PDF" sarà possibile visualizzare ed eventualmente salvare il pdf della maschera che si sta compilando, aggiornato all'ultimo salvataggio.

**ATTENZIONE: l'operatore deve obbligatoriamente aprire e salvare questa maschera. In caso contrario non sarà possibile effettuare l'invio definitivo**

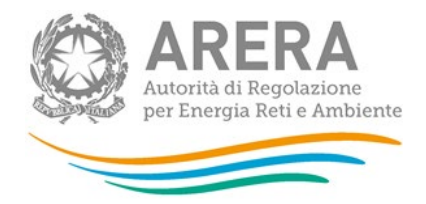

### <span id="page-13-0"></span>**4.2 Accertamenti sicurezza impianti utenza a gas nuovi**

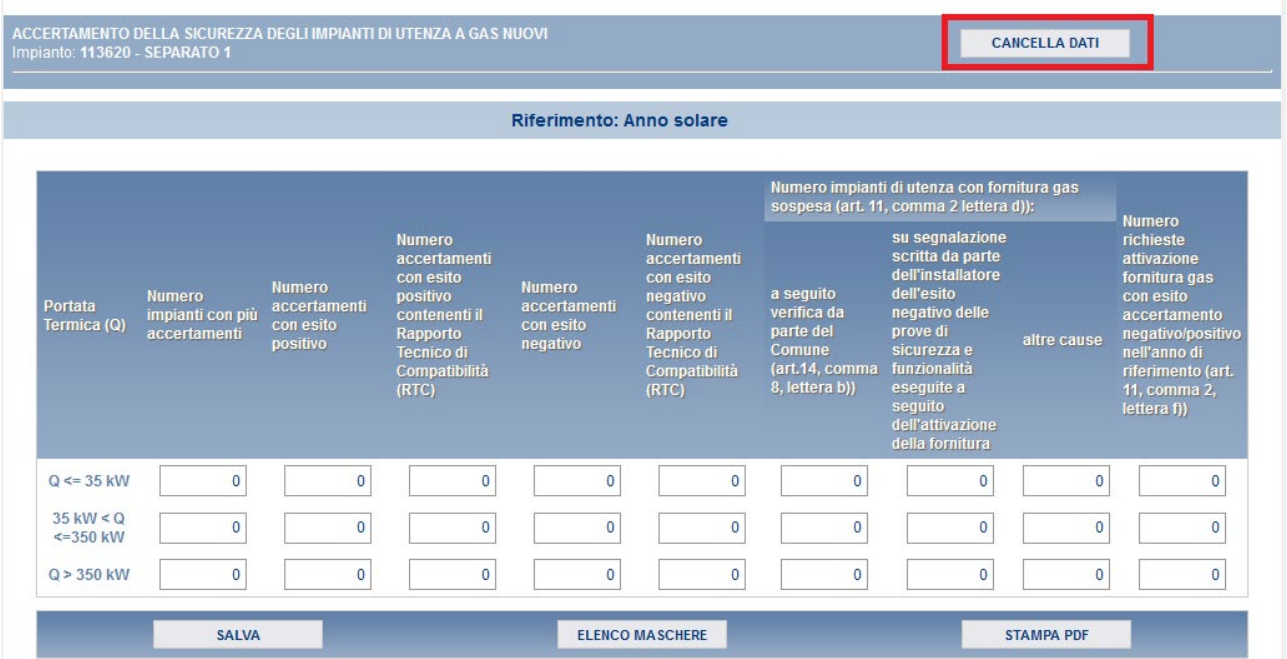

**Figura 4.3: Accertamenti sicurezza impianti utenza a gas nuovi**

Le informazioni richieste per la compilazione della maschera "Accertamenti sicurezza impianti utenza a gas nuovi" (figura 4.3) sono le seguenti:

- Numero impianti con più accertamenti
- Numero accertamenti con esito positivo**[1](#page-13-1)**
- Numero accertamenti con esito positivo contenenti il Rapporto Tecnico di Compatibilità (RTC)
- Numero accertamenti con esito negativo**[2](#page-13-2)**

<span id="page-13-1"></span>**<sup>1</sup> Il numero deve essere calcolato tenendo conto anche degli accertamenti con esito positivo contenenti il Rapporto Tecnico di Compatibilità (RTC).**

<span id="page-13-2"></span>**<sup>2</sup> Il numero deve essere calcolato tenendo conto anche degli accertamenti con esito negativo contenenti il Rapporto Tecnico di Compatibilità (RTC).**

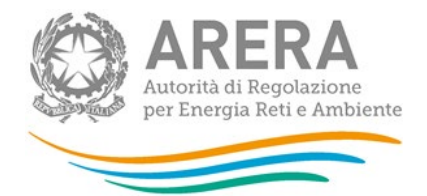

- Numero accertamenti con esito negativo contenenti il Rapporto Tecnico di Compatibilità (RTC)
- Numero impianti di utenza con fornitura gas sospesa (art. 11, comma 2 lettera d)):
	- o a seguito verifica da parte del Comune (art.14, comma 8, lettera b))
	- o su segnalazione scritta da parte dell'installatore dell'esito negativo delle prove di sicurezza e funzionalità eseguite a seguito dell'attivazione della fornitura
	- o altre cause
- Numero richieste attivazione fornitura gas con esito accertamento negativo/positivo nell'anno di riferimento (art. 11, comma 2, lettera f))

Ogni informazione è richiesta in base alla portata termica complessiva (PT ≤ 35 kW, 35 kW < PT ≤ 350 kW, PT > 350 kW) dichiarata dall'installatore nell'allegato I/40.

Con il bottone "CANCELLA DATI" (rettangolo rosso nella figura 4.3), verranno cancellati tutti i dati della maschera, che tornerà a risultare non compilata. Premendo il pulsante "SALVA", i dati verranno salvati e si tornerà alla pagina di elenco delle maschere da compilare (figura 4.1). Selezionando il bottone "ELENCO MASCHERE" si tornerà, senza che il sistema effettui il salvataggio dei dati, alla pagina di elenco delle maschere da compilare.

Con il tasto "STAMPA PDF" sarà possibile visualizzare ed eventualmente salvare il pdf della maschera che si sta compilando, aggiornato all'ultimo salvataggio.

Il numero di richieste di attivazione di fornitura gas deve comprendere le sole richieste che hanno avuto un seguito (esito dell'accertamento negativo/positivo) nell'anno di riferimento.

**ATTENZIONE: l'operatore deve obbligatoriamente aprire e salvare questa maschera. In caso contrario non sarà possibile effettuare l'invio definitivo.** 

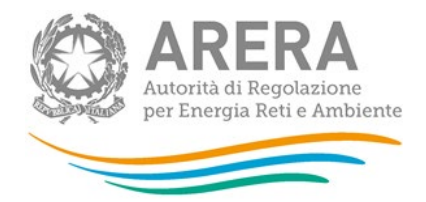

### <span id="page-15-0"></span>**4.3 Accertamenti sicurezza impianti utenza a gas modificati o trasformati**

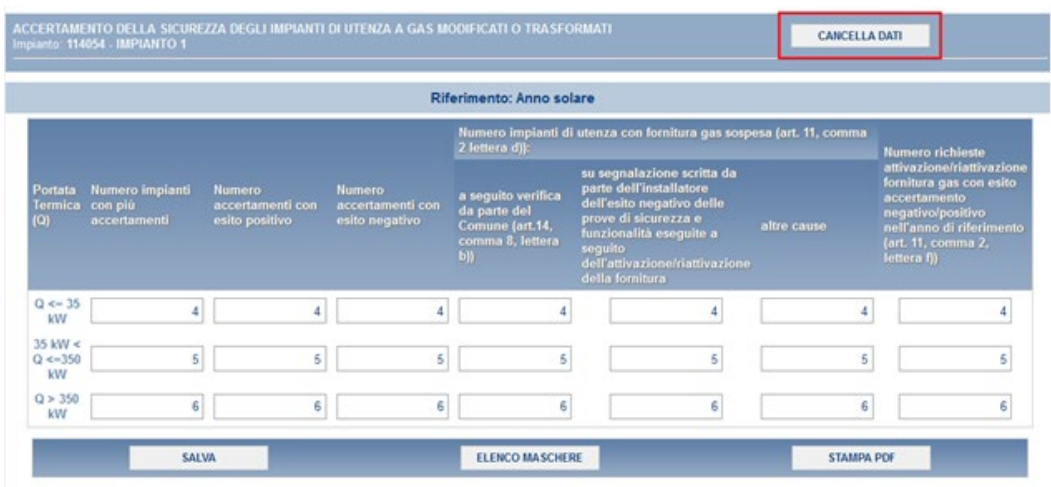

#### **Figura 4.4: Accertamenti sicurezza impianti utenza a gas modificati o trasformati**

Le informazioni richieste per la compilazione della maschera "Accertamenti sicurezza impianti utenza a gas modificati o trasformati" (figura 4.4), sono le seguenti:

- Numero impianti con più accertamenti
- Numero accertamenti con esito positivo
- Numero accertamenti con esito negativo
- Numero impianti di utenza con fornitura gas sospesa (art. 11, comma 2 lettera d)):
	- o a seguito verifica da parte del Comune (art.14, comma 8, lettera b))
	- o su segnalazione scritta da parte dell'installatore dell'esito negativo delle prove di sicurezza e funzionalità eseguite a seguito dell'attivazione/riattivazione della fornitura
	- o altre cause
- Numero richieste attivazione/riattivazione fornitura gas con esito accertamento negativo/positivo nell'anno di riferimento (art. 11, comma 2, lettera f))

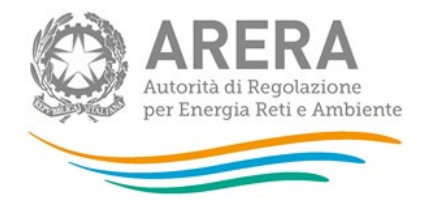

Come per la maschera "Accertamenti sicurezza impianti utenza a gas nuovi", anche in questa sezione i dati devono essere inseriti in base alla relativa portata termica.

Con il bottone "CANCELLA DATI", verranno cancellati tutti i dati della maschera, che tornerà a risultare non compilata. Premendo il pulsante "SALVA", i dati verranno salvati e si tornerà alla pagina di elenco delle maschere da compilare (figura 2.1). Selezionando il bottone

"ELENCO MASCHERE" si tornerà, senza che il sistema effettui il salvataggio dei dati, alla pagina di elenco delle maschere da compilare.

Con il tasto "STAMPA PDF" sarà possibile visualizzare ed eventualmente salvare il pdf della maschera che si sta compilando, aggiornato all'ultimo salvataggio.

**ATTENZIONE: l'operatore deve obbligatoriamente aprire e salvare questa maschera. In caso contrario non sarà possibile effettuare l'invio definitivo**

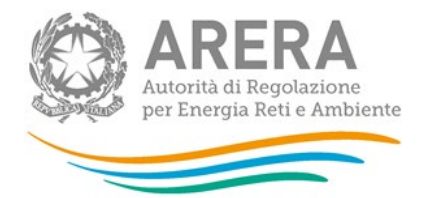

### <span id="page-17-0"></span>**4.4 Verifiche da parte del comune**

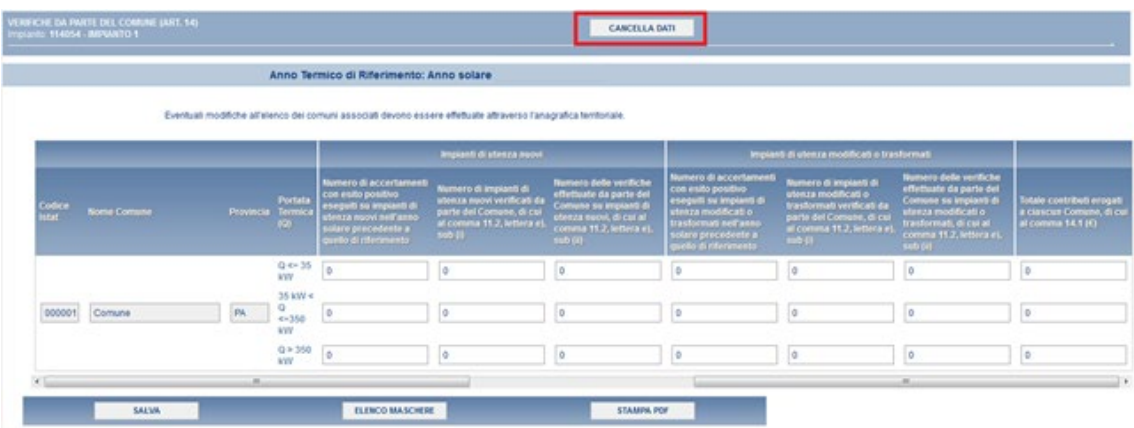

### **Figura 4.5: Verifica da parte del comune**

Le informazioni richieste per la compilazione della maschera "Verifiche da parte del comune" (figura 4.5), sono le seguenti:

- Impianti di utenza nuovi
	- o Numero di accertamenti con esito positivo eseguiti su impianti di utenza nuovi nell'anno solare precedente a quello di riferimento
	- o Numero di impianti di utenza nuovi verificati da parte del Comune, di cui al comma 11.2, lettera e), sub (i)
	- o Numero delle verifiche effettuate da parte del Comune su impianti di utenza nuovi, di cui al comma 11.2, lettera e), sub (ii)
- Impianti di utenza modificati o trasformati
	- o Numero di accertamenti con esito positivo eseguiti su impianti di utenza modificati o trasformati nell'anno solare precedente a quello di riferimento
	- o Numero di impianti di utenza modificati o trasformati verificati da parte del Comune, di cui al comma 11.2, lettera e), sub (i)
	- o Numero delle verifiche effettuate da parte del Comune su impianti di utenza modificati o trasformati, di cui al comma 11.2, lettera e), sub (ii)
- Totale contributi erogati a ciascun Comune, di cui al comma 14.1 ( $\epsilon$ )

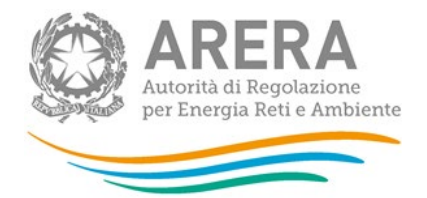

Come per le maschere precedenti, anche in questa sezione i dati devono essere inseriti in base alla relativa portata termica.

Con il bottone "CANCELLA DATI", verranno cancellati tutti i dati della maschera, che tornerà a risultare non compilata. Premendo il pulsante "SALVA", i dati verranno salvati e si tornerà alla pagina di elenco delle maschere da compilare (figura 4.5). Selezionando il bottone "ELENCO MASCHERE" si tornerà, senza che il sistema effettui il salvataggio dei dati, alla pagina di elenco delle maschere da compilare.

Con il tasto "STAMPA PDF" sarà possibile visualizzare ed eventualmente salvare il pdf della maschera che si sta compilando, aggiornato all'ultimo salvataggio.

**ATTENZIONE: l'operatore deve obbligatoriamente aprire e salvare questa maschera. In caso contrario non sarà possibile effettuare l'invio definitivo**

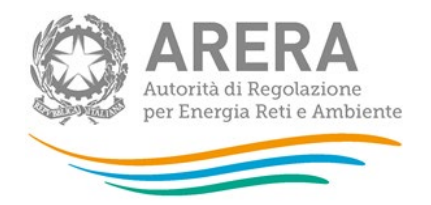

## <span id="page-19-0"></span>**5 Tracciati record**

La funzionalità *"Tracciati record"* è stata creata per permettere agli utenti di importare grandi quantità di dati pertinenti una certa raccolta dati dai loro sistemi proprietari (archivi, file excel, database access, ecc) all'interno di un file xml. La gestione di tale funzionalità avviene tramite la seguente sezione, che si trova nella schermata "Elenco maschere da compilare".

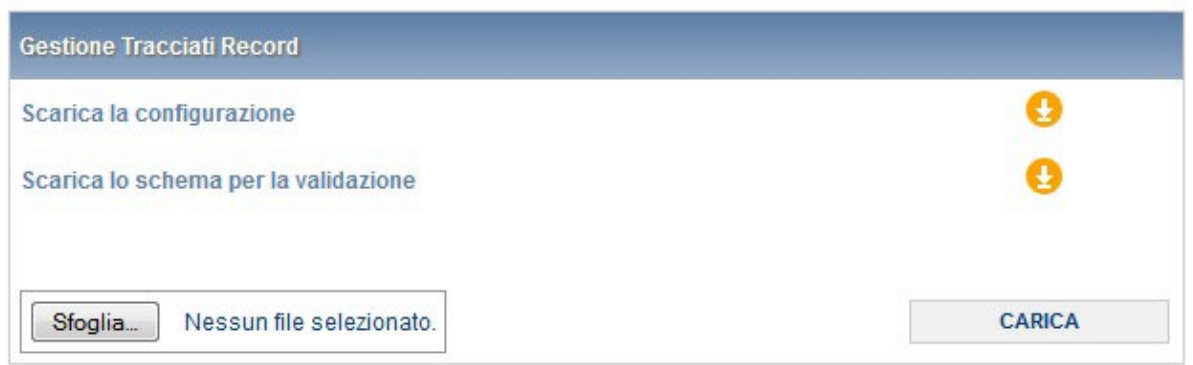

### **Figura 5.1: gestione Tracciati Record**

Il file xml deve essere generato con il supporto di due file che il sistema permette di scaricare:

- 1. La configurazione, che contiene tutti i dati degli impianti, dei relativi comuni serviti e delle portate termiche. I dati contenuti in questo file dovranno essere copiati in testa al tracciato record (il file xml generato);
- 2. Lo schema per la validazione. Il tracciato record dovrà superare la validazione dello schema per poter essere accettato dal sistema.

Si consiglia di generare il tracciato record tramite una procedura automatica, che varierà in base all'origine dei dati da importare dal sistema. Se tali dati si trovano all'interno di un file Excel, ad esempio, si possono esportare tramite una macro.

In sintesi, la compilazione mediante utilizzo dei tracciati record segue queste fasi:

- 1. l'utente esegue la configurazione, ovvero aggiorna, o semplicemente conferma, la lista degli impianti di distribuzione gestiti;
- 2. l'utente scarica dalla pagina di elenco delle maschere, mediante i pulsanti appositi, il file XSD di descrizione del tracciato record;

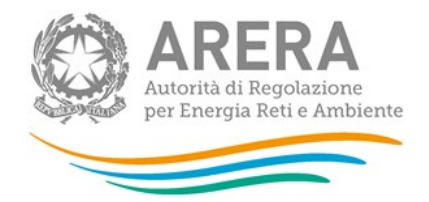

- 3. l'utente scarica il template XML contenente le tabelle (in formato XML) cui si farà riferimento nella parte di dati vera e propria. Questa parte di decodifiche viene compilata in base alle scelte operate in configurazione: se per esempio l'utente ha indicato di operare con un solo impianto di distribuzione, nella corrispondente tabella XML troverà quell'impianto e solo quello;
- 4. l'utente, o un sistema informativo dedicato, compila il file XML correttamente, senza modificare le tabelle di decodifica, inserendo gli opportuni elementi di dati sotto le tabelle di decodifica (ovviamente prima della chiusura dell'elemento "radice");
- 5. l'utente, o il sistema informativo, valida il file XML prodotto mediante il file XSD;
- 6. l'utente esegue l'upload del file XML;
- 7. il sistema valida il file XML usando tutti i controlli specifici applicati ai valori inseriti nelle maschere, salva i dati inviati e modifica opportunamente a video le icone in modo da indicare la compilazione avvenuta.

L'operazione corrisponde in toto all'azione manuale di compilazione e salvataggio delle maschere di dati, corrispondenti alle sezioni compilate del XML di cui si fa l'upload. In altre parole, non è necessario, dopo l'upload stesso eseguire alcuna operazione di salvataggio sulle maschere stesse.

Si potrà eseguire in ogni momento, utilizzando le maschere di compilazione in consultazione, una verifica dei dati registrati sul sistema prima dell'invio definitivo degli stessi.

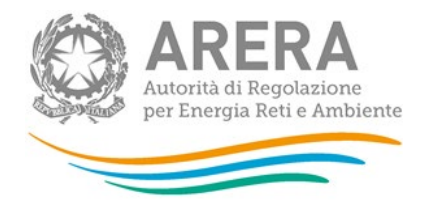

### <span id="page-21-0"></span>**6 Navigazione veloce ed invio definitivo**

Può essere effettuata una navigazione veloce all'interno del sistema, attraverso la barra di navigazione (figura 6.1) presente in ogni fase di riepilogo come si può notare nelle figure illustrate precedentemente (figure 3.2, 4.1).

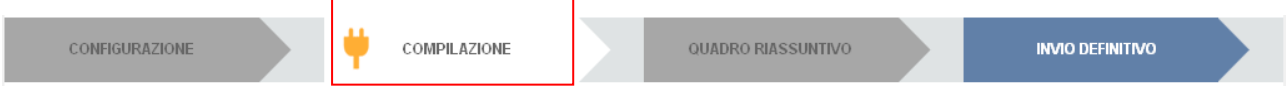

#### **Figura 6.1: Barra di navigazione**

Il colore grigio delle frecce indica che, in base alle regole di compilazione previste per la raccolta dati e dallo stato in cui si trova l'utente, l'operazione (configurazione, compilazione, ecc.) non è consentita. Il colore blu della freccia illustra le operazioni consentite, mentre il colore azzurro indica le operazioni effettuate. La presenza della "spina" nella freccia (figura 3.1 rettangolo rosso) indica lo stato in cui ci si trova.

Per esempio, nella figura 4.1 l'utente si trova nello stato di compilazione e può effettuare l'invio definitivo.

Il bottone "QUADRO RIASSUNTIVO" sarà sempre disabilitato, in quanto per questa raccolta, al momento non è prevista tale funzione.

Attraverso questa barra di navigazione, quindi, l'utente potrà muoversi più velocemente all'interno del sistema, senza dover effettuare ogni volta obbligatoriamente tutti i passaggi descritti nei paragrafi precedenti.

Attraverso l'invio definitivo, l'utente comunica all'Autorità che la raccolta è completa, pienamente veritiera ed i dati sono utilizzabili dall'Autorità per le finalità connesse a tutti i compiti del regolatore. Solamente il rappresentante legale può effettuare l'invio definitivo dei dati.

Questa operazione può essere effettuata solo attraverso la barra di navigazione.

L'utente potrà effettuare l'invio definitivo dei dati, solo dopo aver compilato tutte le maschere. Se egli tenterà di effettuare l'invio, tramite l'apposito bottone "INVIO DEFINITIVO" nella barra di navigazione, senza aver compilato tutte le maschere, il sistema non permetterà di effettuarlo ed emetterà un messaggio che avvisa l'utente dell'impossibilità di effettuare l'operazione richiesta.

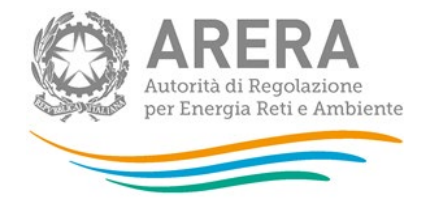

Dopo l'operazione di invio definitivo i dati non saranno più modificabili.

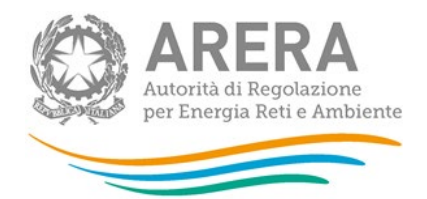

## <span id="page-23-0"></span>**7 Richiesta di informazioni e rettifica dei dati**

Per eventuali informazioni, supporto e rettifica di tipo tecnico dei dati è possibile contattare il numero verde

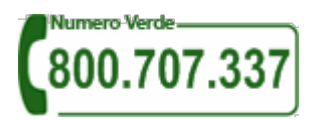

attivo dal lunedì al venerdì dalle 8.30 alle 13.00 e dalle 14.00 alle 18.30. In alternativa è disponibile l'indirizzo di posta elettronica: [infoanagrafica@arera.it](mailto:infoanagrafica@arera.it)

L'eventuale rettifica dei dati già inviati in modo definitivo deve essere autorizzata dall'Autorità. Se l'Autorità deciderà di abilitare l'utente, gli verrà inviata un'e-mail di notifica e comparirà, all'interno della raccolta, un bottone che consentirà all'utente di effettuare la richiesta all'Autorità. Nella richiesta va specificata la motivazione della rettifica.